# どこでもBOX

# 利用マニュアル

操作編(一般ユーザ)「Teams連携1

このたびはどこでもBOXをご利用いただきまして誠にありがとうございます。 本書ではTeamsアプリとの連携方法を説明します。

第6.0版

※一部画面イメージは開発中のものです。実際の画面とは一部異なる場合がありますのでご注意ください。 ※本書に記載されている会社名、システム名、製品名は一般に各社の登録商標または商標です。 なお、本文および図表中では、「™」、「®」は明記しておりません。 ※Microsoft Teamsは、米国Microsoft Corporationの米国およびその他の国における登録商標または商標です。

### 利用マニュアルについて

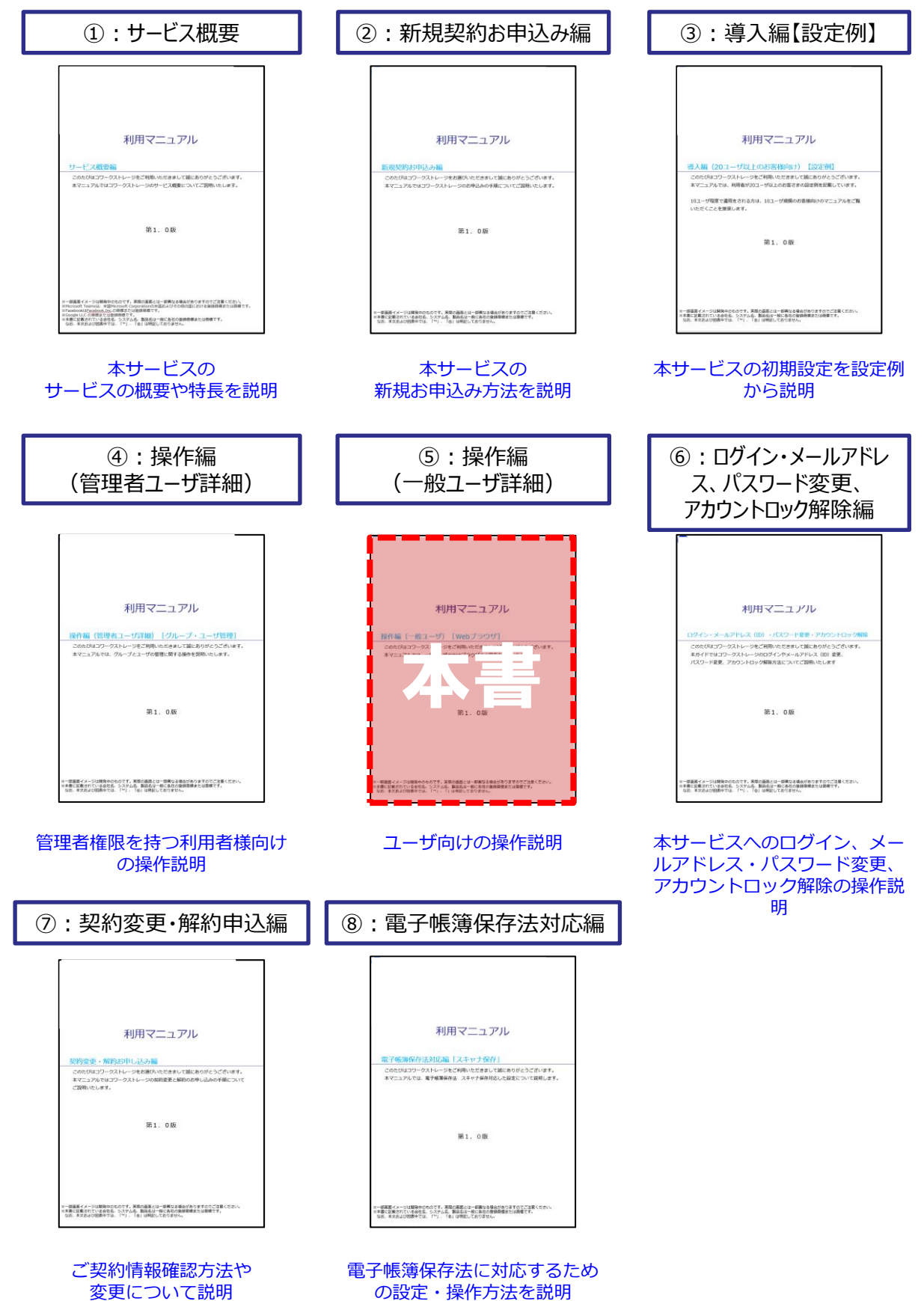

の設定・操作方法を説明

# 改版履歴

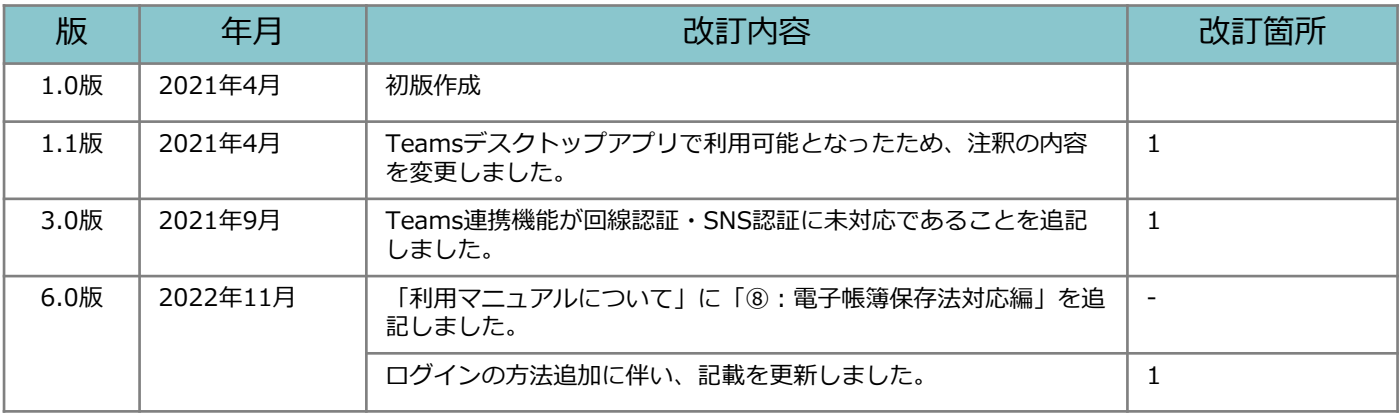

目次

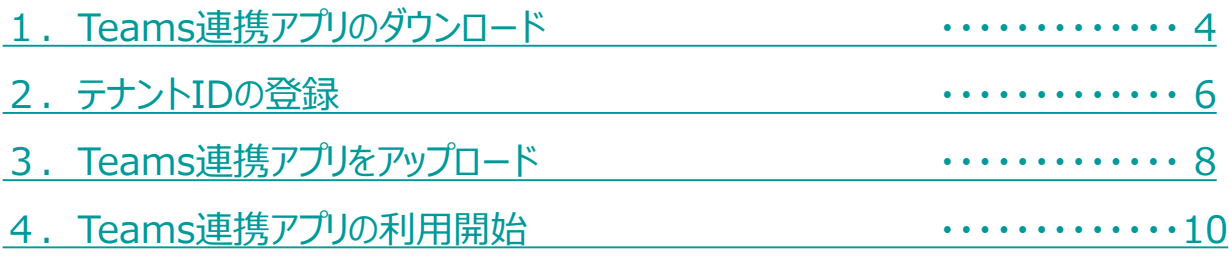

### <span id="page-4-0"></span>1 Teams連携アプリをダウンロード

**! 事前に**

**Teams連携アプリをご利用いただくには、別途Microsoft Teamsの契約が 必要です。**

**本書は、すでにTeamsをご利用いただいている方向けに作成しております。**

**本アプリは、TeamsのWebブラウザ版とTeamsデスクトップアプリに対応 しています。**

**モバイル端末からの利用、回線認証、他サービス認証、Active Directory認 証には未対応です。**

**※インターネット経由でパソコンからアクセスしてください。**

**また、Teams連携アプリは社内ユーザ専用のアプリケーションです。**

#### **! 本マニュアルについて**

**P.4~P.9の手順は、本サービスの「管理者権限」を保有する方及び Microsoft365の管理者権限を保有する方が実施してください。**

以下の手順でTeams連携アプリ(Zipファイル)をダウンロードしてください。

- 1. 本サービスのWebにログインします。
- 2. **【ツール】 【管理コンソール】**をクリックします。

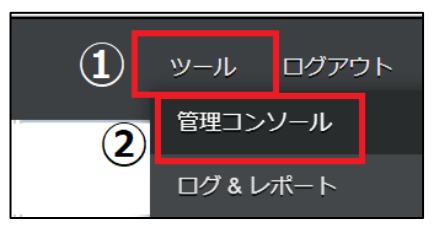

3. **【編集を開始する】**をクリックし、閲覧モードから編集モードへ変更します。

現在、閲覧モードです。設定の変更や編集を行いたい場合は、編集を有効にしてください。 編集を開始する 1 Teams連携アプリをダウンロード

4. 【アプリケーション】を選択します。

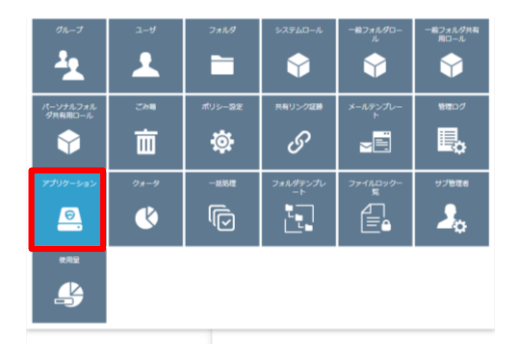

5. MS Teamsアプリを選択し、【ダウンロード】を選択します。

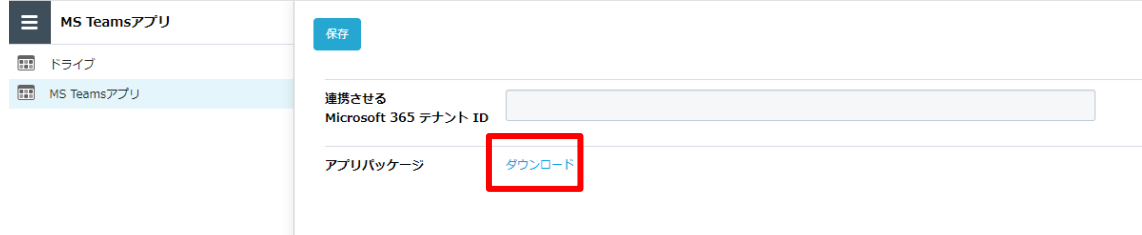

※保存先は、お好きな場所を指定してください。 ※Zipファイルを解凍する必要はありません。

# <span id="page-6-0"></span>2 テナントIDの登録

1.Teamsを起動し、任意のチーム横の「...」をクリックし、**【チームのリンクを取得】** をクリックします。

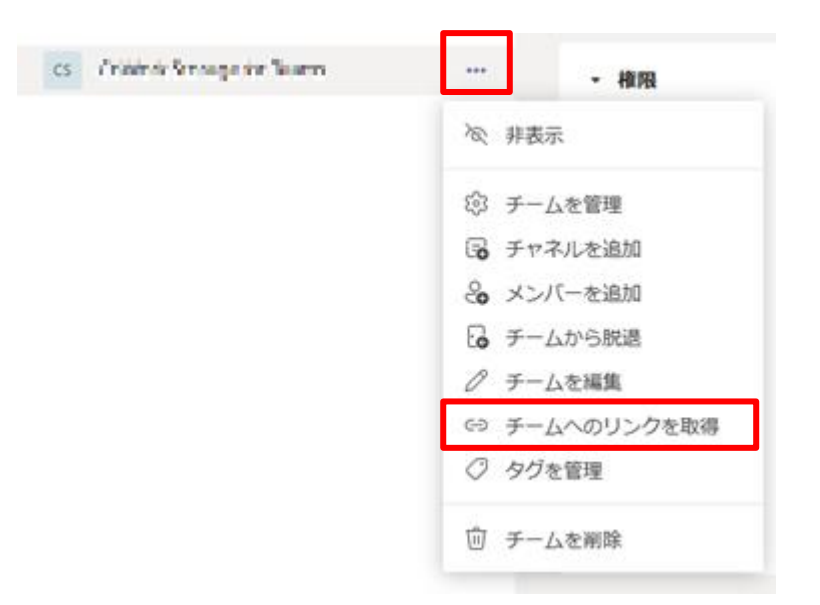

2. リンクが表示されますので、コピーをクリックします

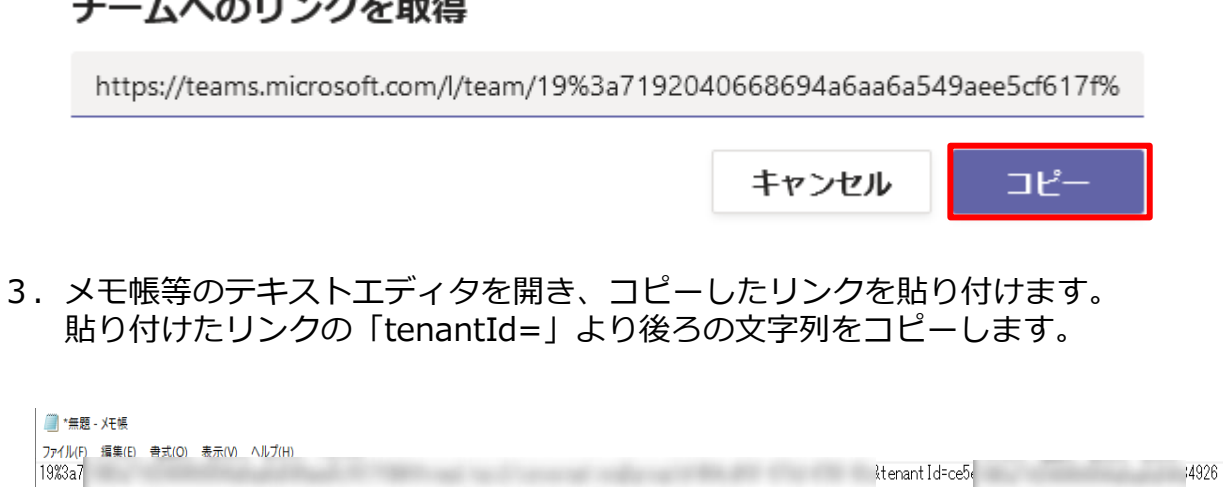

4926

※このIDはあくまでイメージです。

tenant Id-ce5

# 2 テナントIDの登録

- 5. 本サービスのWebにログインします。
- 6. **【ツール】 【管理コンソール】**をクリックします。

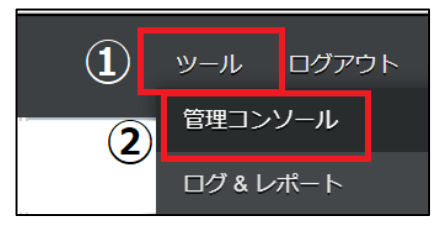

7. **【編集を開始する】**をクリックし、閲覧モードから編集モードへ変更します。

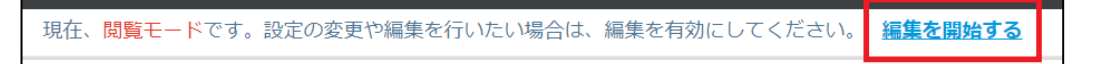

8. 【アプリケーション】を選択します。

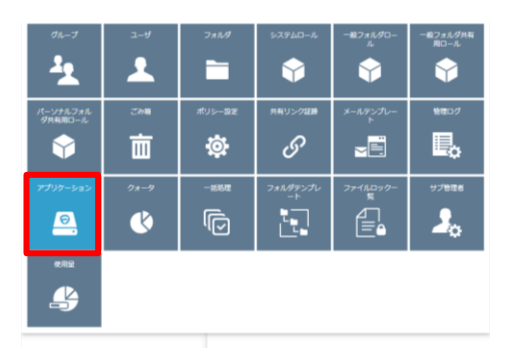

9. MS Teamsアプリを選択し、先ほどコピーしたテナントIDを貼り付け【保存】します。

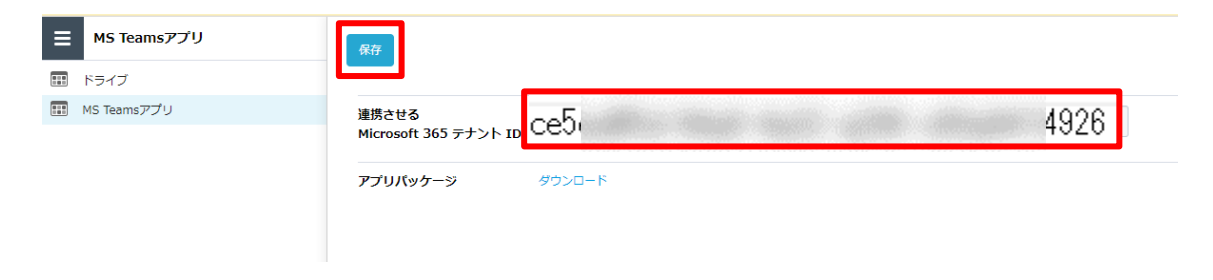

### <span id="page-8-0"></span>3 Teams連携アプリをアップロード

ダウンロードしたTeams連携アプリをお使いのTeamsにアップロードしていただきます。

- 1.Teamsを起動します。
- 2. 左のタブから【アプリ】を選択します。 アプリから**【カスタムアプリをアップロード】**を選択します。

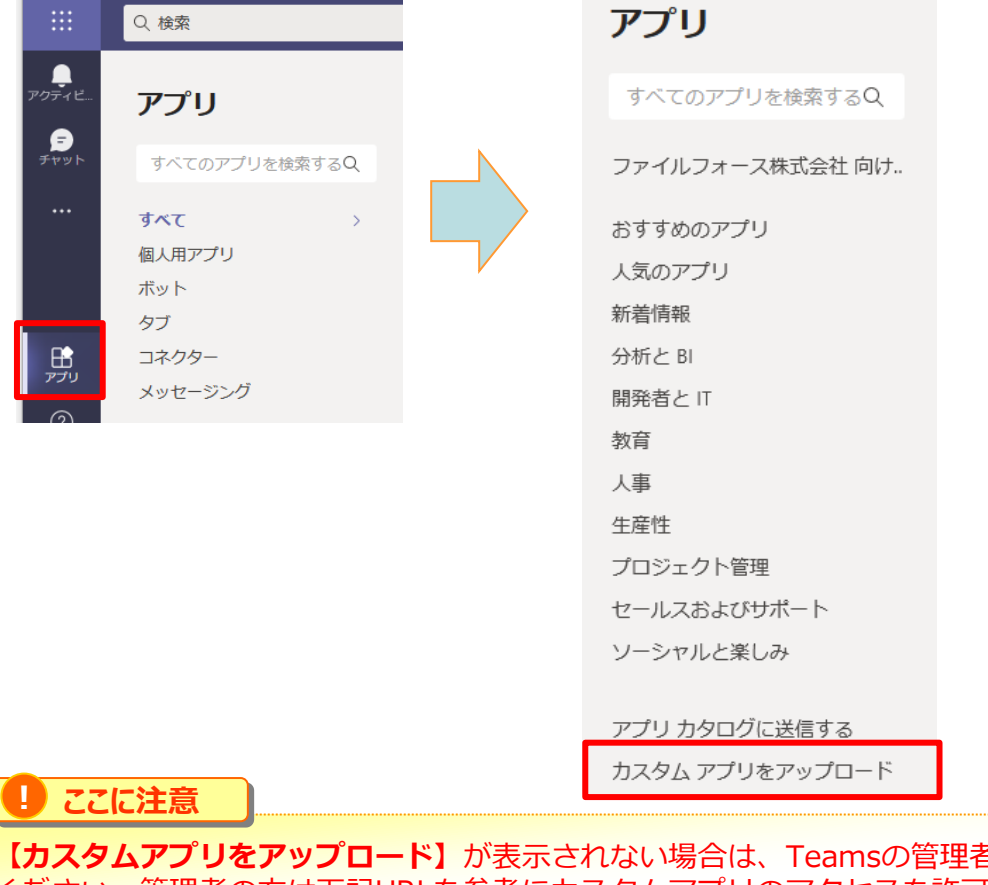

イスタントリング ください。管理者の方は下記URLを参考にカスタムアプリのアクセスを許可してください。 https://docs.microsoft.com/ja-jp/microsoftteams/teams-app-permission-policies

3.ファイルを選択する画面が起動するので、取得したTeams連携アプリの Zipファイルを選択し、【開く】をクリックしてください。

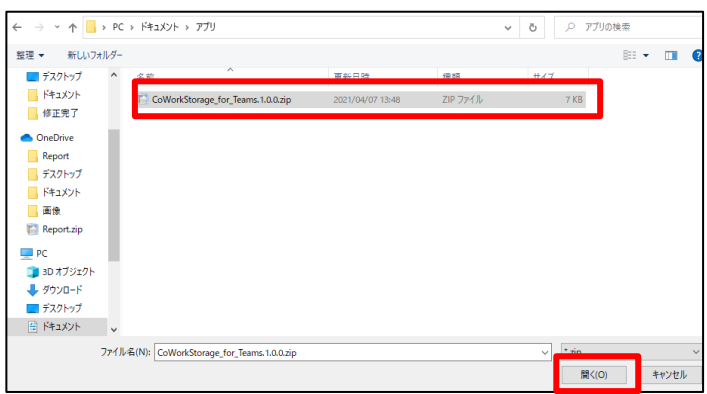

### Teams連携アプリをアップロード

#### .アップロードが完了し、Teamsの【アプリ】から本サービスのTeams連携アプリが表 示されていることを確認してください。

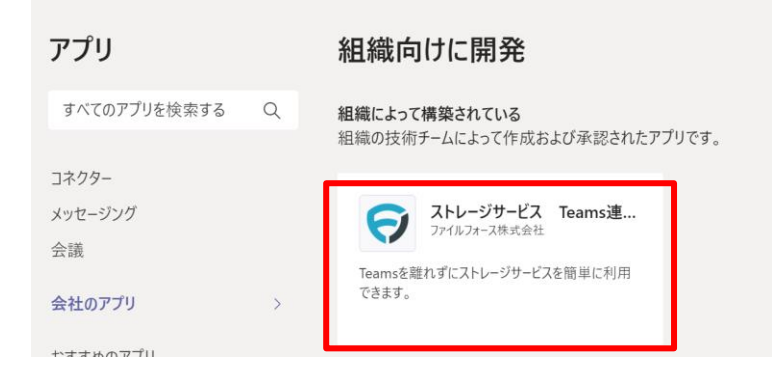

<span id="page-10-0"></span>1.Teams連携アプリを追加したいチームもしくはチャットに移動し、タブに追加します。 **※Teams連携アプリを追加したいチームもしくはチャットが複数ある場合は チームもしくはチャットごとに同様に追加する必要があります。**

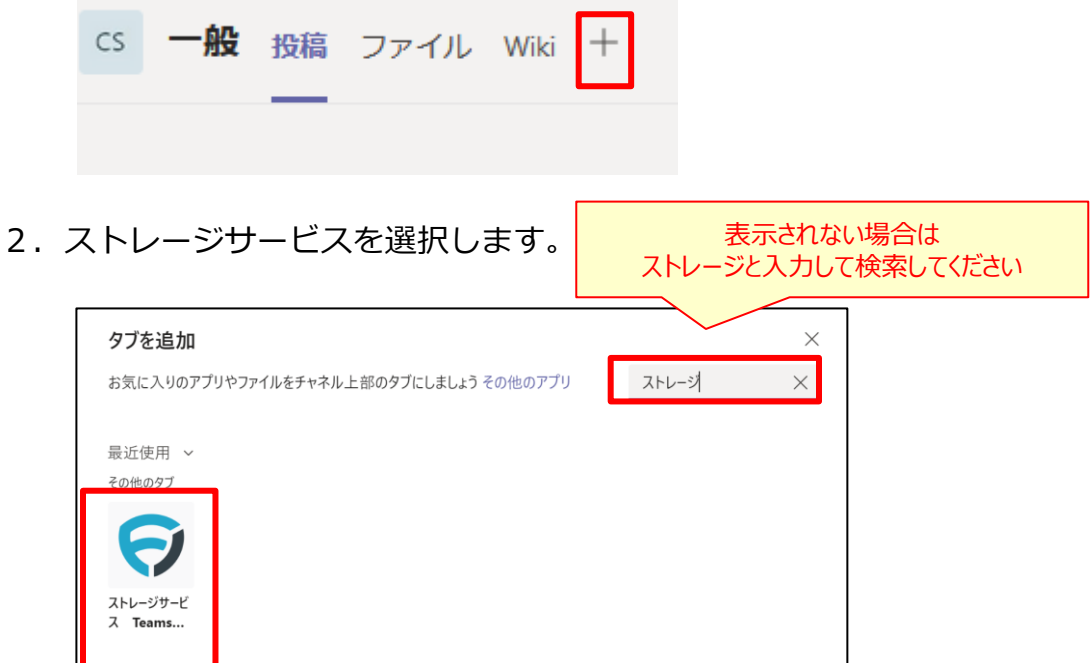

3.**【追加】**をクリックします。

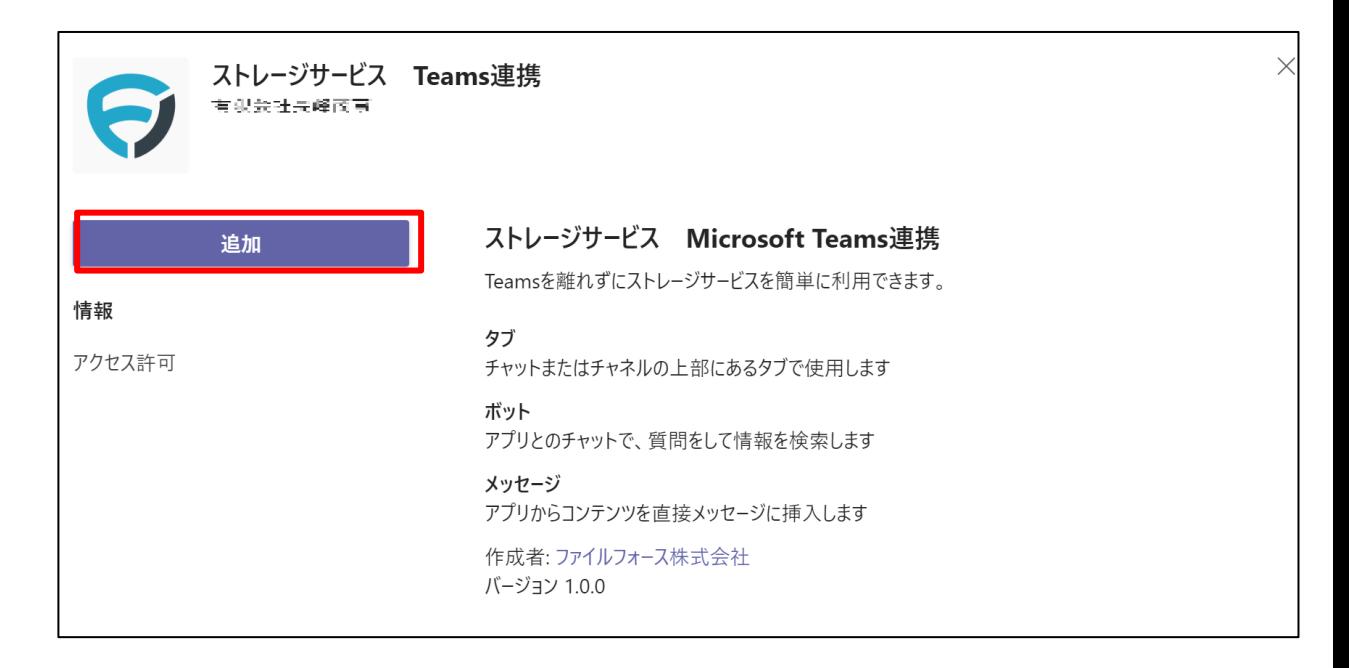

4.**【保存】**をクリックします。

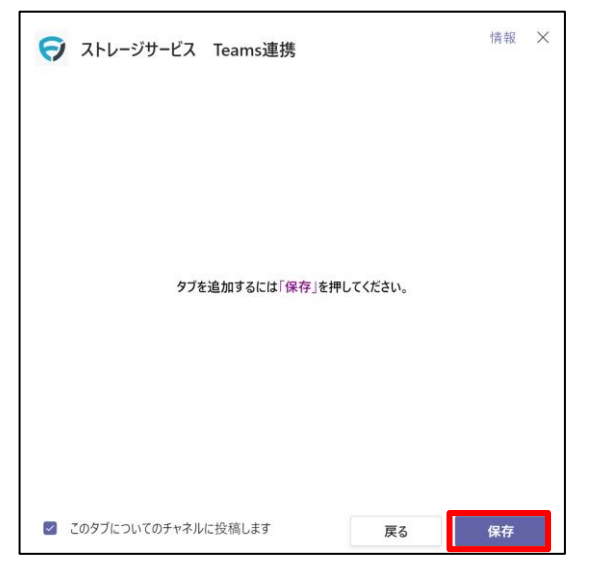

5.【**ログイン】**をクリックします。

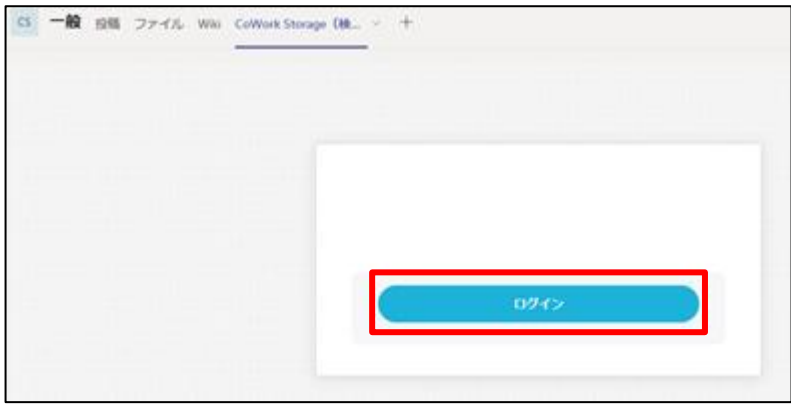

6.ログイン画面が表示されるので、ログインを実施します。

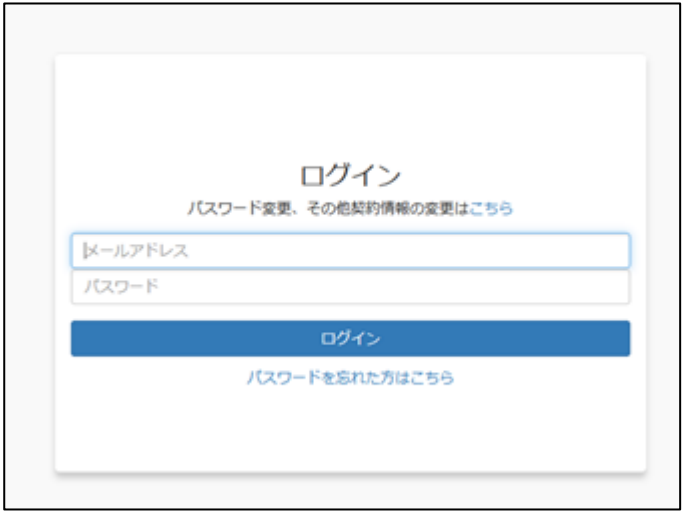

7.ストレージサービスのタブからWebUIが表示されます。

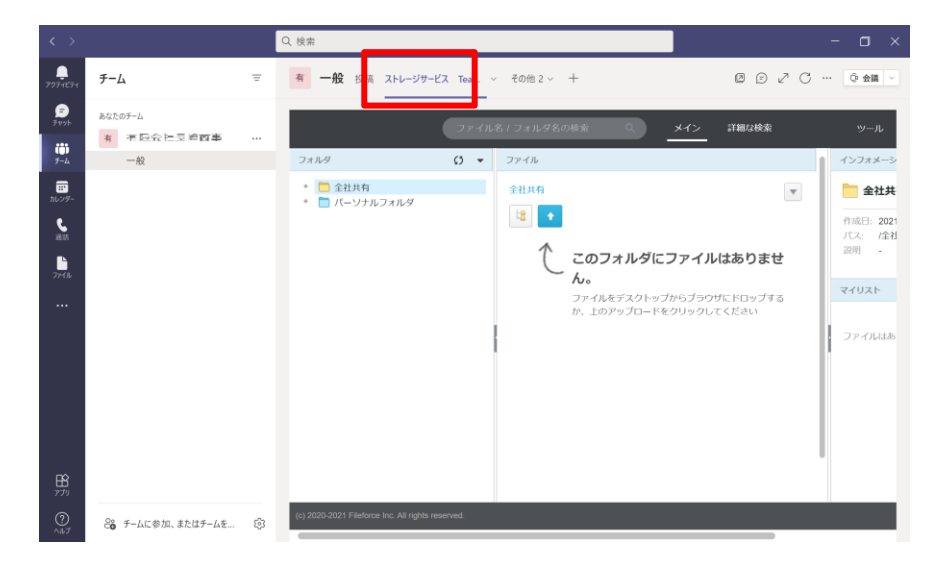

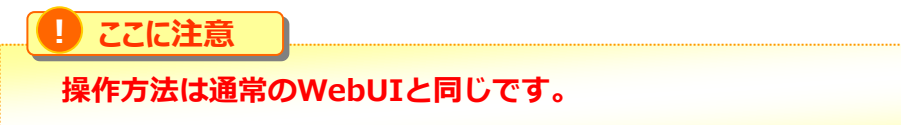

8.チームまたはチャット上でファイルを共有する場合は、 メッセージエクステンションからもご利用ください。 ストレージサービスのロゴが表示されていますので、クリックします。

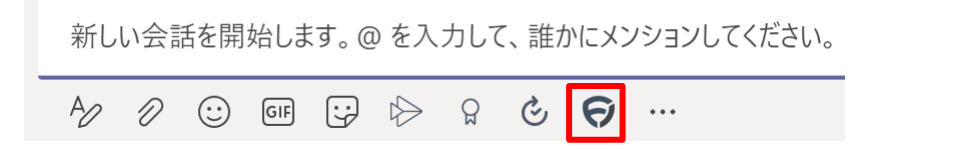

9.ファイルの選択画面が表示されるので、共有するファイルを選択します。

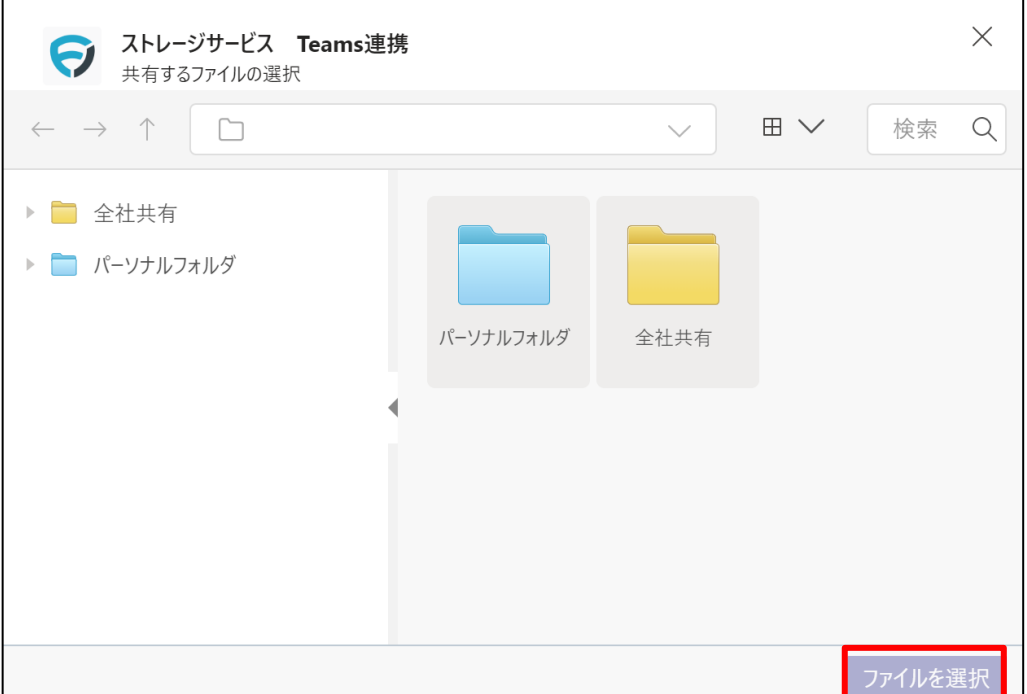

10.チームもしくはチャット上にファイルを貼り付けることができます。

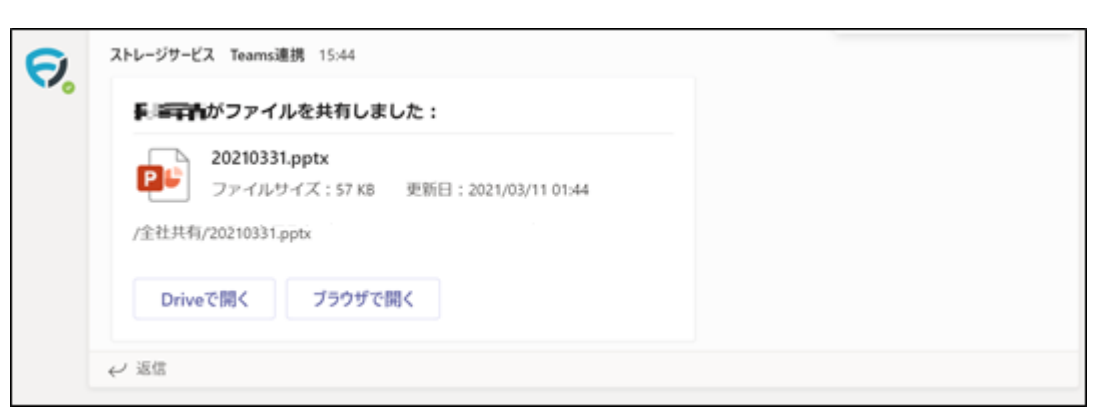

**【Driveで開く】**:ストレージサービスDrive上で、対象ファイルを起動します。 **【ブラウザで開く】**:ブラウザ上で、対象ファイルを表示します。

### 4 Teams連携アプリの利用開始

#### **! ここに注意**

#### **投稿されたファイルカード上の【Driveで開く】をクリックした場合、拡張子によっては関連 付けられたPCアプリケーションではなくフォルダが開くことがあります。**

#### **<関連付けられたPCアプリケーションが開く拡張子>**

**Office系** .mdb .accdb .accdt .xlsx .xltx .xlsm .xltm .xlm .xlsb .xls .xlc .xlw .xlk .xlt .docx .docm .dotx .dotm .doc .dot .pptx .pptm .ppsx .potm .potx .ppt .pps .pot .txt .rtf

#### **圧縮アーカイブ系**

.zip .rar .7z .tar .gz

#### **メディア**

.aac .aif .aiff .au .flac .mp3 .ogg .wav .wma .ape .ac3 .m4a .avi .m2ts .mkv .mov .mp4 .mpeg .mpg .webm .wmv .vob .m4v .ts .m2t .mts .h263 .h264

#### **グラフィック文書系**

.cdr .ai .pdf .cad .psd

#### **画像系**

.bmp .gif .jpg .jpeg .png .tif .tiff .tga .jp2 .j2k

**<フォルダが開く拡張子> 上記以外の拡張子**

**※【Driveで開く】はPCからのみご利用いただけます。ストレージサービスDriveをインスト ールされていないモバイル端末では動作いたしません。**